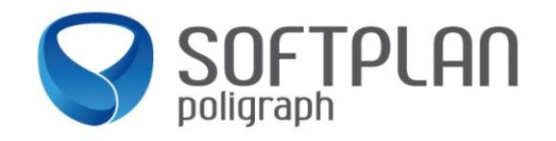

### **Resumo**

Este documento contém orientações sobre como utilizar o sistema SAJPG5 para gerar Vistas ao Ministério Público do Estado de São Paulo através do conceito de Intimações Eletrônicas - Portal.

### **Principais funcionalidades**

- P r a ticid a de no envio e recebimento das Vistas pelos Promotores;
- **Utilização do peticionamento eletrônico e pasta digital;**
- C o n t r o l e automatizado dos prazos processuais.

### **Principal vantagem**

Dispensa a utilização do sistema SAJPG5, podendo o Promotor efetuar o recebimento em qualquer localidade, sem precisar estar dentro da rede do Tribunal de Justiça.

O acesso se faz através do Portal [e-SAJ.](https://esaj.tjsp.jus.br/esaj/portal.do?servico=740000)

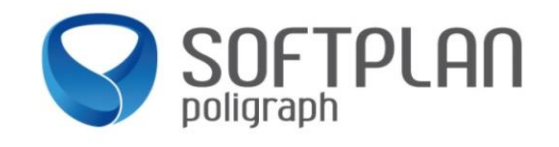

### Envio de Intimações Eletrônicas pelo Sistema SAJPG5

Para gerar atos de Ciência e Vista ao Ministério Público do Estado de São Paulo de forma eletrônica, se faz necessário a anotação/cadastro do Ministério Público, conforme o caso.

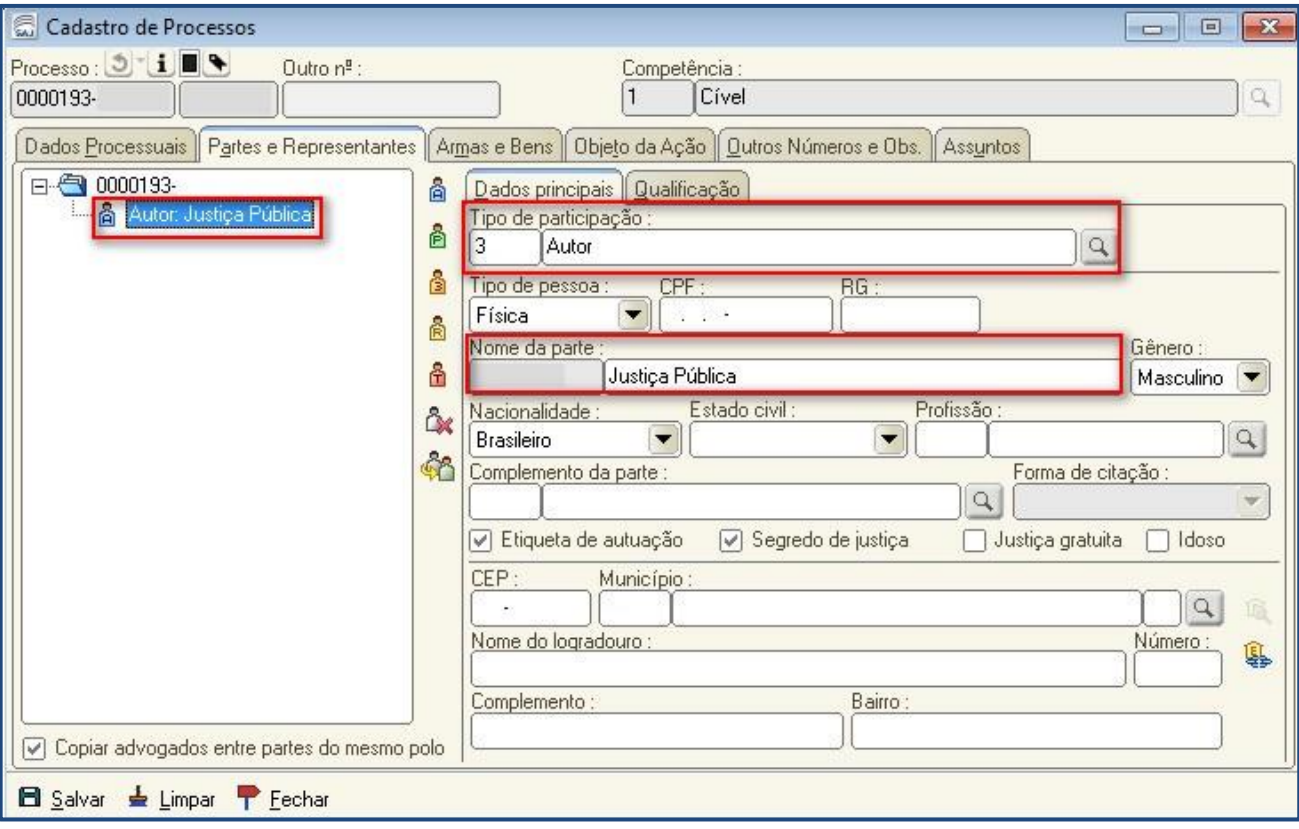

Nos processos criminais, deve constar no "cadastro do processo/partes", a parte "Justiça Pública" de código 215944, originária do cadastro controlado.

Caso o processo apresente a parte "Justiça Pública" com outro código, a Unidade deverá providenciar a atualização, excluindo a parte com código incorreto e imediatamente incluindo a parte com código 215944.

Quando o Ministério Público figurar como parte no processo cível deverá constar cadastrado com o tipo de participação "399 – Parte Ativa - Ministério Público" e, também deverá ser atribuída a tarja de Atuação do Ministério Público.

Quando o MP tiver atuação no processo como "Fiscal da Lei", basta atribuir a tarja de "Atuação do Ministério Público".

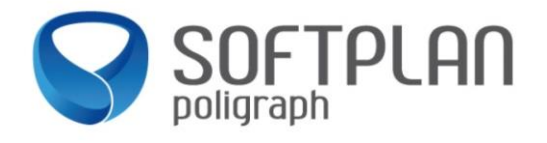

Acessar o menu << "Andamento" >> "Retificação do Processo", a cionar o processo e clicar na opção "**Adicionar ou remover tarjas**".

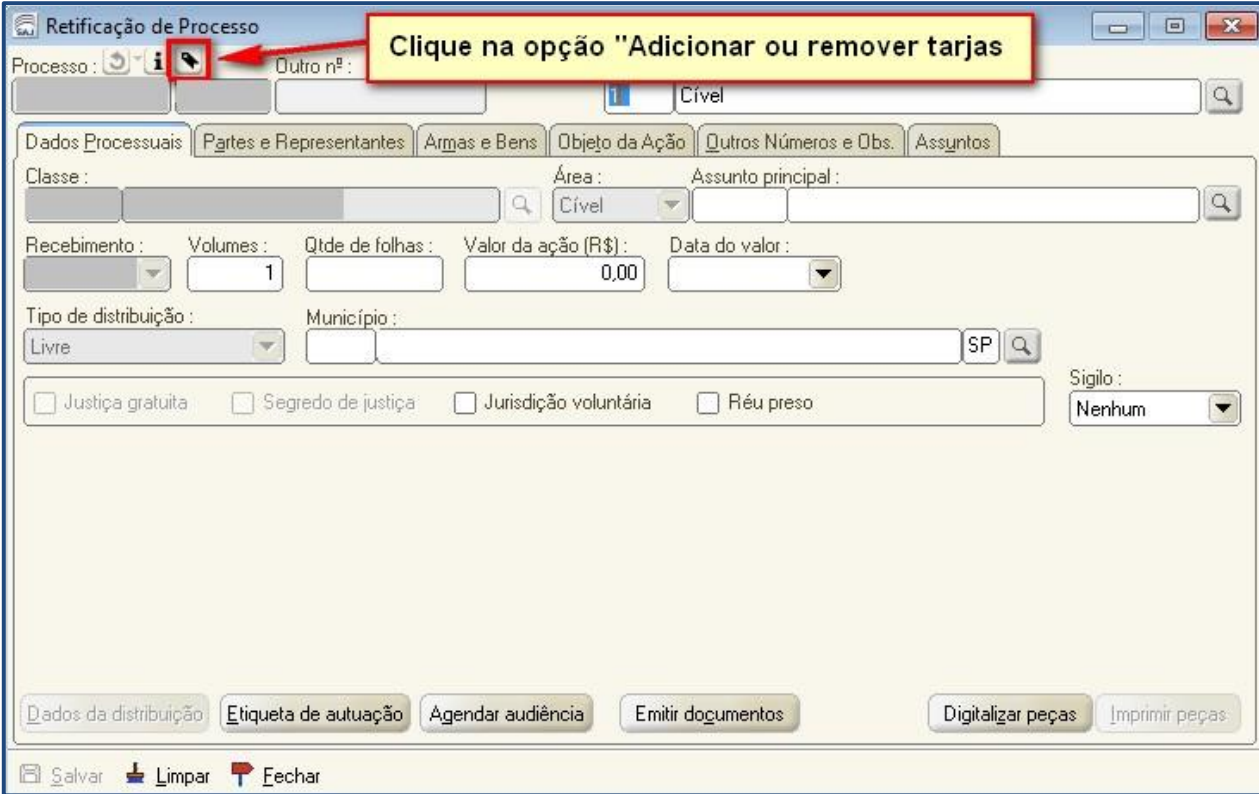

Selecione a tarja – "**Atuação do Ministério Público**":

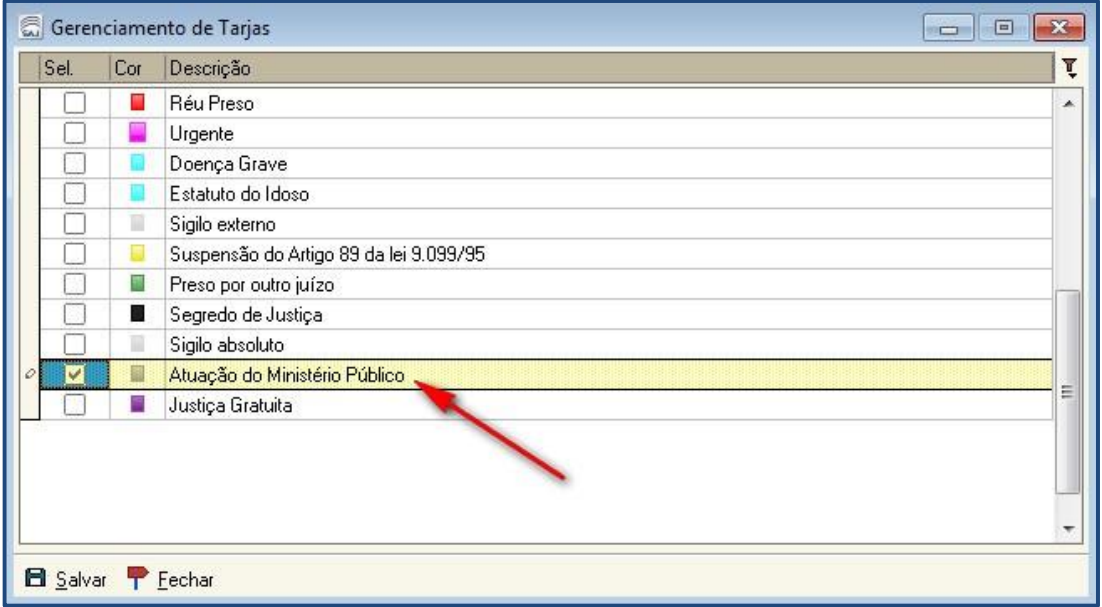

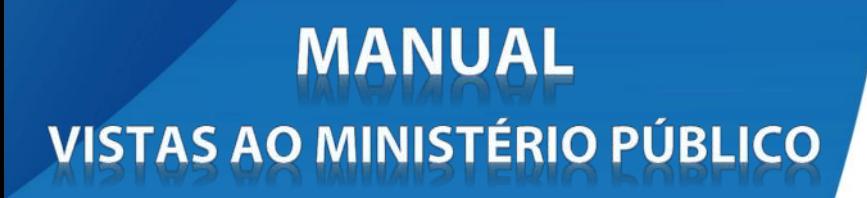

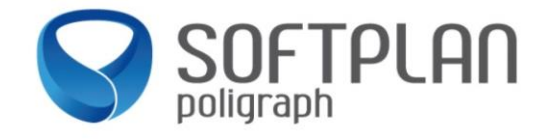

Após salvar, a tarja já constará no processo.

**Nota:** O apontamento do MP nos processos, mediante as forma de cadastro acima ou atribuição da tarja é imprescindível para a transmissão eletrônica dos atos de ciência e vista.

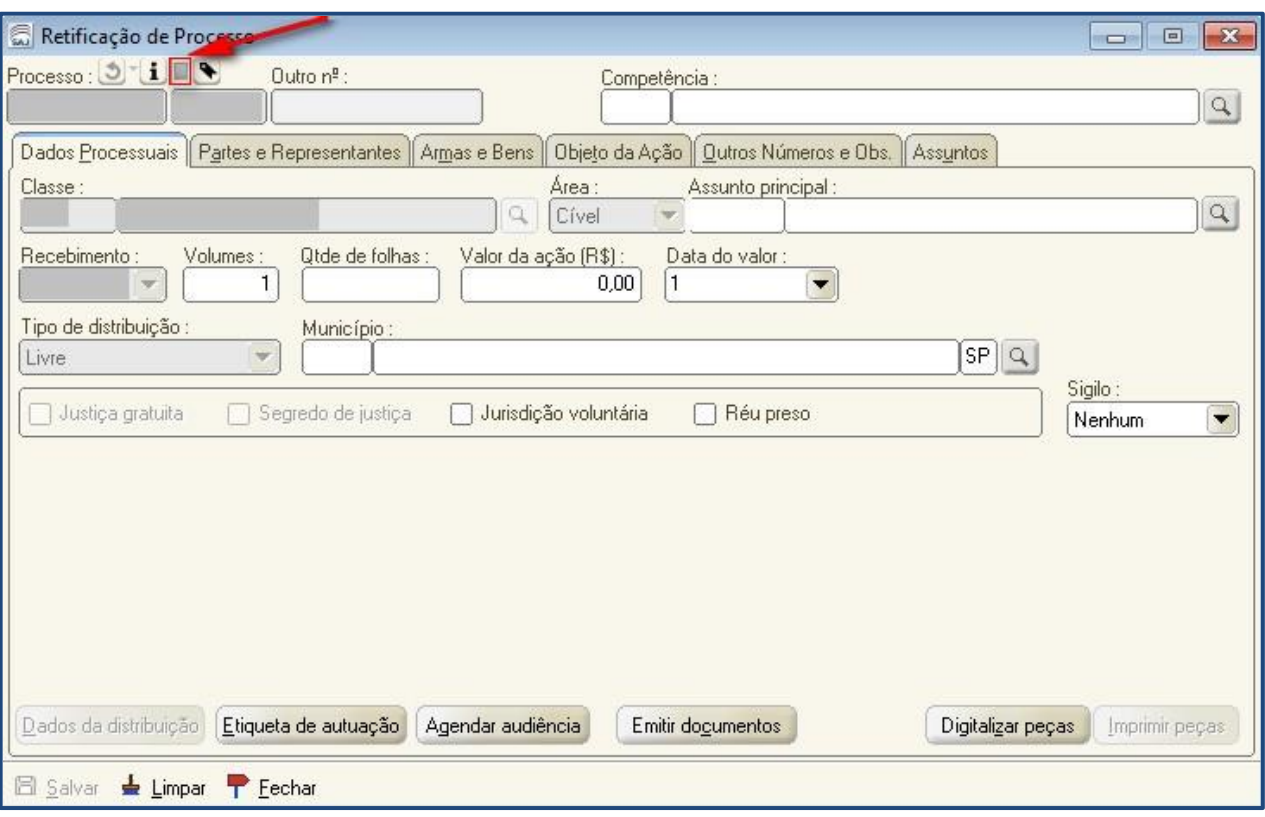

Desta forma no momento da geração do Ato o sistema criará automaticamente e internamente uma parte com o nome: "**Contato: Justiça Pública**", sendo vinculada automaticamente ao ato quando o mesmo for emitido.

**Nota:** Independentemente se for "*Vista*" ou "*Ciência*" ao Ministério Público, o sistema sempre trará a opção de "**Vistas ao MP**".

Para intimar o MP é necessário configurar os modelos de grupo de despacho, decisão, sentença na aba "atos do documento", conforme orientações a seguir. Para os casos em que o ato de ciência ou vista não decorrer de despacho, decisão, sentença é necessário emitir um ato ordinatório (categoria de documento que gera ato).

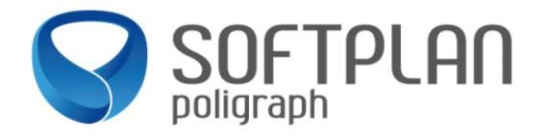

### **Ato pré-configurado no modelo de forma automática:**

Para pré-configurar um Ato de Ciência ou Vista ao MP de forma automática para um determinado modelo, cabe ao responsável pela configuração dos modelos de grupo a inserção dos dados na aba "**Atos do Documento**", segue exemplo:

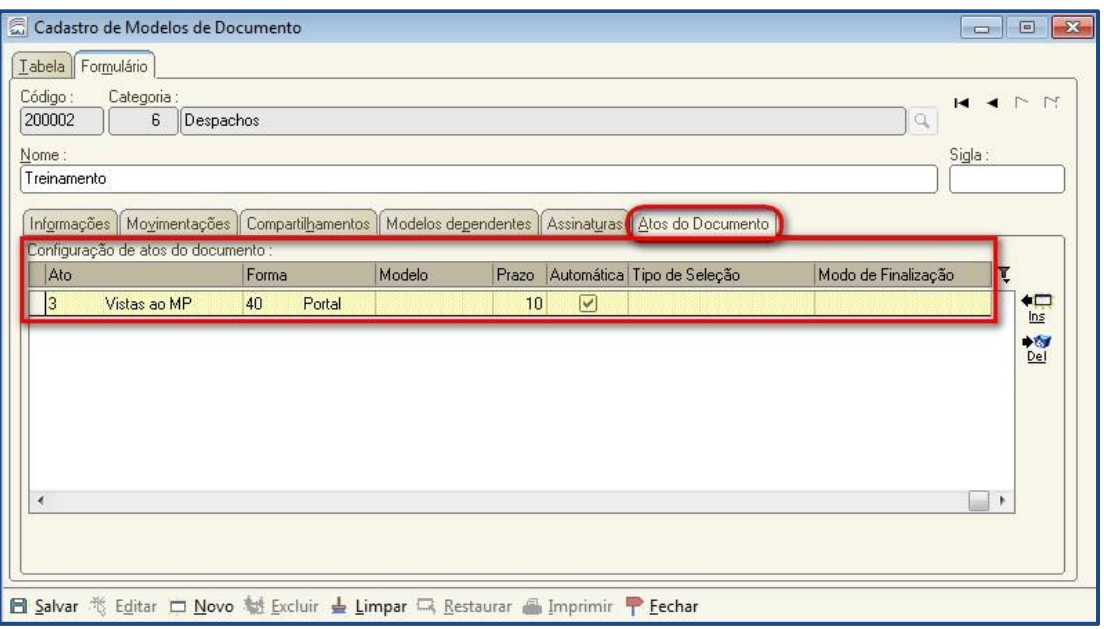

No preenchimento dos campos, inserir os seguintes dados:

**Ato**: Neste campo, deverá ser selecionada a opção "**3 – Vista ao MP**".

**Forma**: Neste campo, será selecionada a opção "**40 – Portal**".

**Modelo**: Este campo ficará em branco, pois, o documento que será enviado ao Ministério Público será o documento gerador do ato (despacho, decisão, sentença, ato ordinatório).

**Prazo**: Este deverá ser o prazo processual que o sistema controlará após a intimação do Ministério Público. No retorno do ato para o sistema, ao entrar na fila "Ag. Decurso de Prazo" (Subfluxo de Intimação/Portal), o prazo será interpretado pelo sistema com o valor configurado neste campo.

Atualmente nesta tela, o sistema permite deixar o campo vazio. Nesse caso, deixando o campo vazio o ato será encaminhado ao Portal sem prazo processual, podendo ser utilizado dessa forma nos casos de ciência sem prazo.

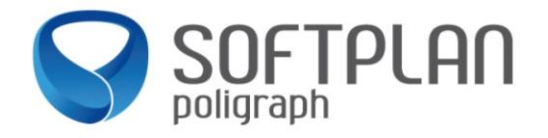

**Automática**: Caso este checkbox esteja marcado, quando o documento (despacho, decisão, sentença, ato ordinatório) for liberado nos autos digitais, o ato de ciência/vista será gerado e encaminhado automaticamente ao subluxo da Intimação/Portal.

**Tipo de Seleção**: Não precisa ser preenchido.

**Modo de Finalização**: Não precisa ser preenchido.

**Nota 1:** Configurando o ato como automático, na assinatura/liberação do despacho, decisão, sentença, ato ordinatório:

- a) O documento (despacho, decisão, sentença, ato ordinatório) constará na fila "Ag. Cumprimento" do subfluxo da respectiva categoria.
- b) Além disso, o sistema gera o ato de ciência/vista (intimação) e o encaminha automaticamente ao Subfluxo: "**Citação\Intimação\Vista (Portal\DJ,** (fila: "Ag. Publicação").

#### **Notas 2:**

Na configuração de atos dos modelos de despacho, decisão, sentença havendo mais de um ato (Intimação MP, Mandado, Carta), a coluna "Automático" deverá ser marcada ou desmarcada para todos, para garantir a visualização de todos os atos na fila "Ag. Cumprimento" (se todos automáticos), ou "Ag. Análise" (se todos não automáticos).

Na configuração de atos dos modelos de despacho, decisão, sentença havendo somente um ato de intimação ao MP, este poderá receber a configuração de "automático" (marcado).

A configuração de ato automático é recomendada quando não há necessidade de edição do documento para complemento de dados.

### **Ato pré-configurado no modelo de forma sugerida:**

Para pré-configurar um Ato de Vistas ao MP que seja apenas sugerido na análise do Ato para um determinado modelo, cabe ao responsável pela configuração dos modelos de grupo a inserção dos dados na aba "**Atos do Documento**", segue exemplo:

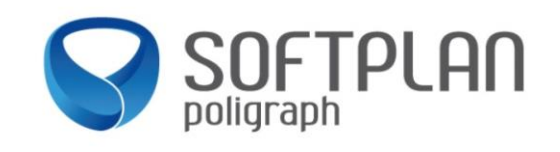

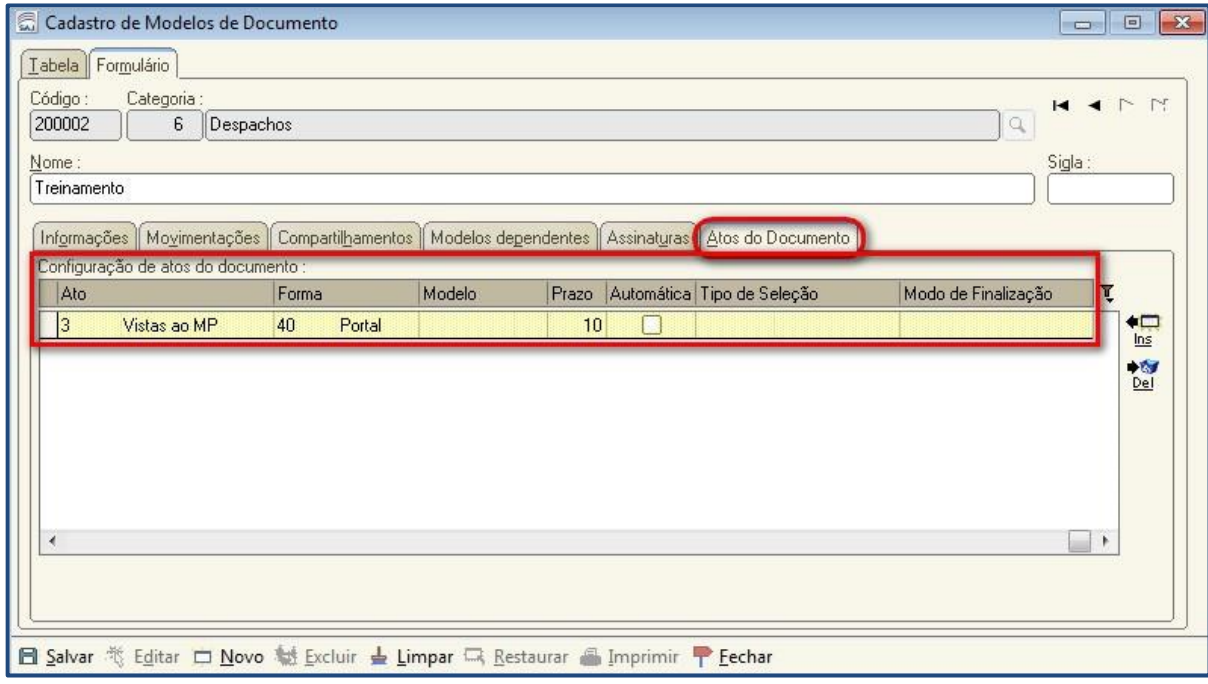

No preenchimento dos campos, inserir os seguintes dados:

**Ato**: Neste campo, deverá ser selecionada a opção "**3 – Vista ao MP**".

**Forma**: Neste campo, será selecionada a opção "**40 – Portal**".

**Modelo**: Este campo ficará em branco, pois, o documento que será enviado ao Ministério Público será o documento gerador do Ato (despacho, decisão, sentença, ato ordinatório).

**Prazo**: Este deverá ser o prazo processual que o sistema controlará após a intimação do Ministério Público. No retorno do ato para o sistema, ao entrar na fila "Ag. Decurso de Prazo" (Subfluxo de Intimação/Portal), o prazo será interpretado com o valor configurado neste campo.

Atualmente nesta tela, o sistema permite deixar o campo vazio. Nesse caso, deixando o campo vazio o ato será encaminhado ao Portal sem prazo processual, podendo ser utilizado dessa forma nos casos de ciência sem prazo.

**Automática**: Para que seja apenas sugerido, este checkbox deve ficar desmarcado.

**Tipo de Seleção**: Não precisa ser preenchido.

**Modo de Finalização**: Não precisa ser preenchido.

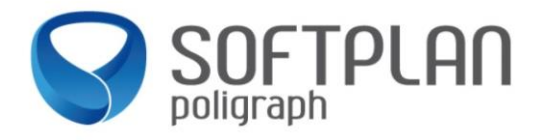

**Nota:** Configurando o ato como **não** automático, na assinatura/liberação do despacho, decisão, sentença, ato ordinatório:

- a) O sistema encaminhará o ato "sugerido" de ciência/vista (intimação) à fila "Ag. Análise" do respectivo subfluxo da categoria do documento primário (despacho, decisão, sentença, ato ordinatório);
- c) Acessando essa fila de "Ag. Análise" e gerando o ato, o sistema encaminhará a ciência/vista (intimação) ao Subfluxo: "**Citação\Intimação\Vista (Portal\DJ**, (fila: "Ag. Publicação").

### **Ato gerado de forma manual na análise do documento:**

Neste caso, o modelo utilizado não tem configurado o Ato de Ciência/ Vista ao Ministério Público. Desta forma, ao analisar os atos de um documento, o usuário deverá criar um novo Ato.

Seguem os passos para criar um novo Ato:

Na fila de " **Ag. Análise**" do d ocumento (Categorias: Despacho, Decisão, Sentença, Ato Ordinatório) o usuário deverá clicar na atividade "**Atos do Documento**":

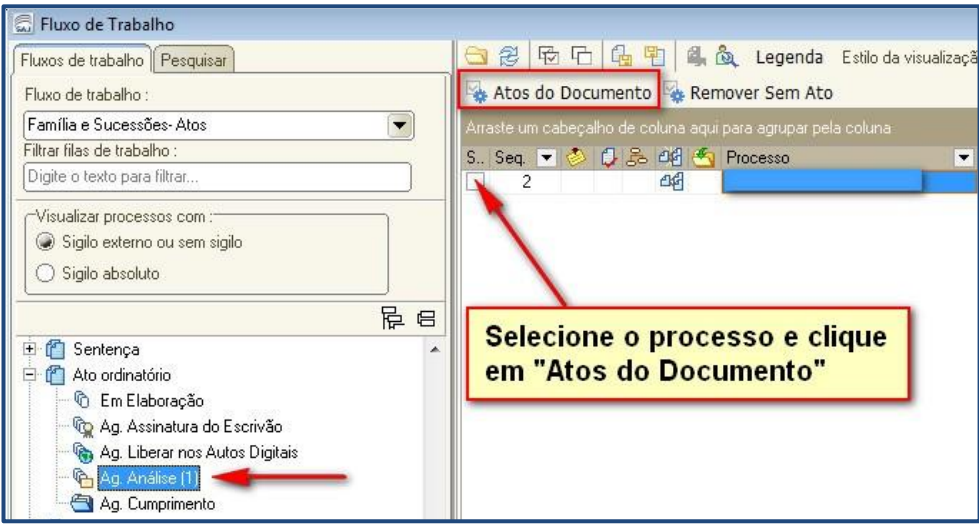

Ao entrar na tela "**Configuração de Atos"** o sistema apresenta na barra vertical à esquerda os atos configurados/gerados. No exemplo a seguir, o modelo utilizado não tinha nenhum Ato pré-configurado, ou seja, a análise deve ser feita manualmente clicando em gerar um novo Ato no botão "**Novo**":

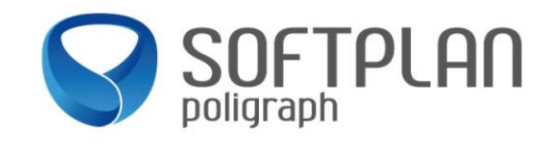

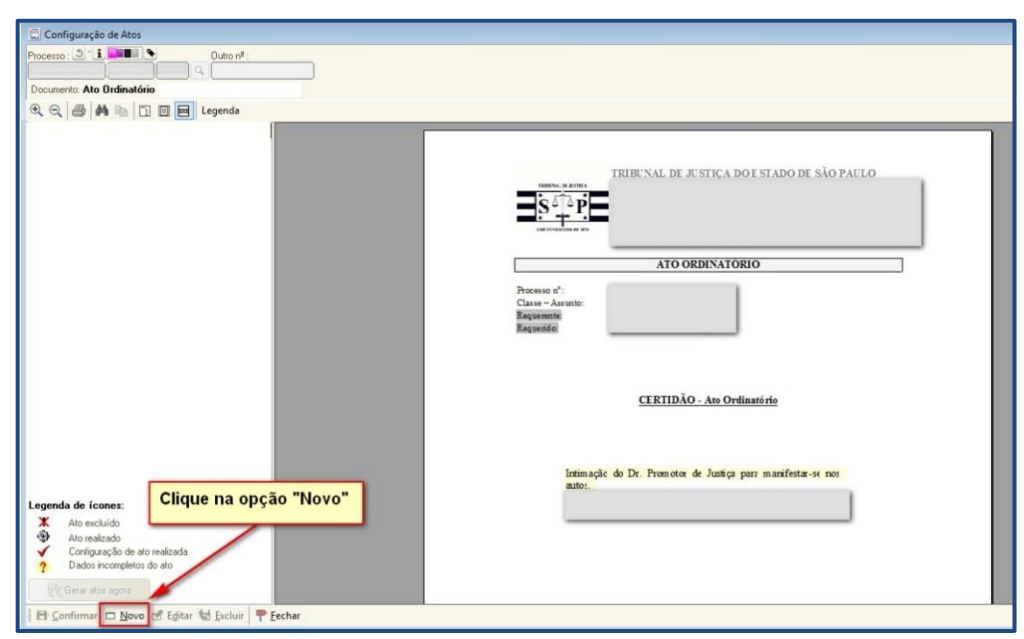

Desta forma o sistema apresentará a tela de configuração de novo Ato:

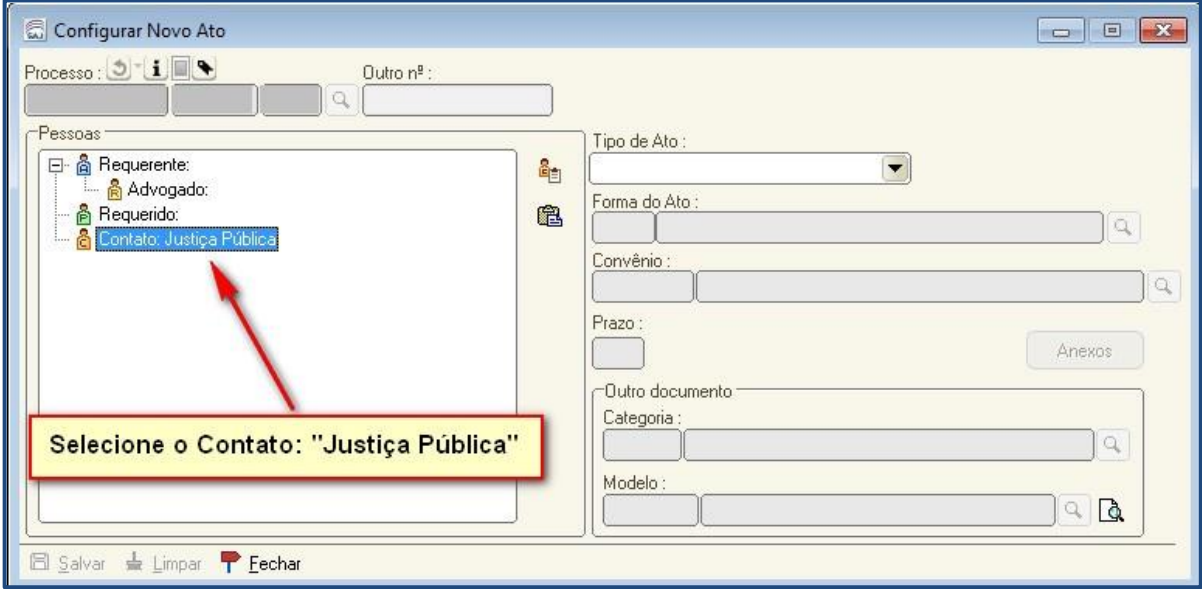

Selecione o contato "**Justiça Pública**".

**Tipo de Ato**: Selecione a opção "**Vistas ao MP**".

**Forma do Ato**: O sistema preencha automaticamente "**40 – Portal**".

**Convênio**: Selecione a opção "**3- MINISTÉRIO PÚBLICO DO ESTADO DE SÃO PAULO**".

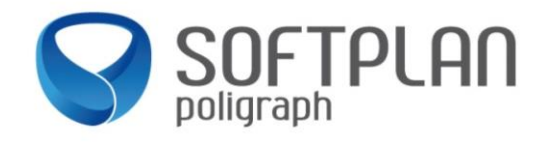

**Prazo:** Prazo processual a ser controlado pelo sistema após ser recebida a Vista. Nessa tela, é obrigatório o preenchimento deste campo.

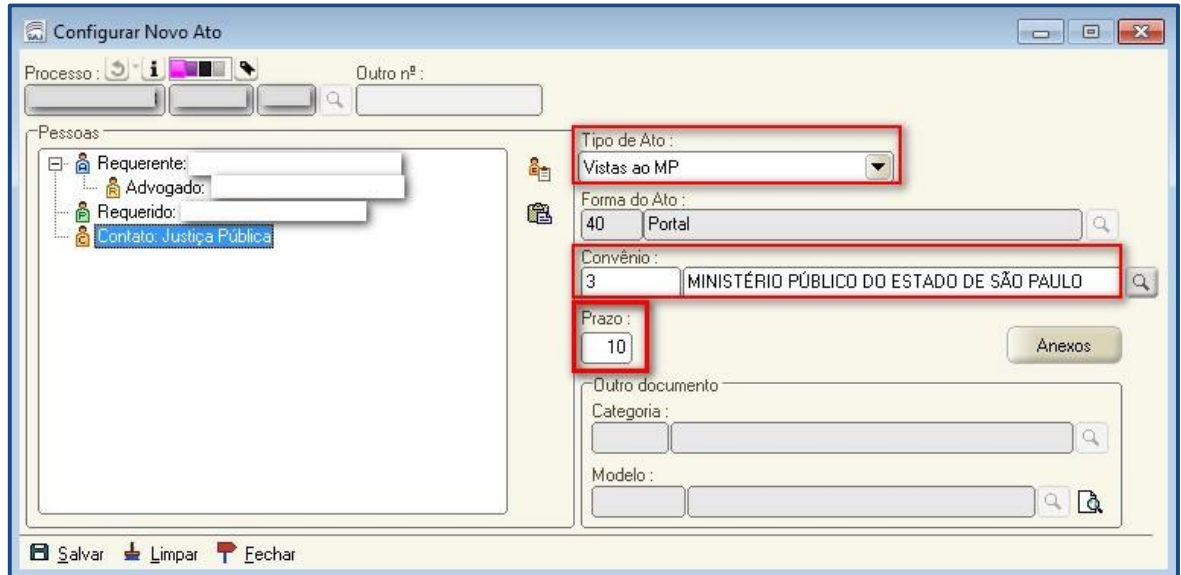

Ao clicar em salvar, o Ato será apresentado na tela de configuração de atos pronto para ser Confirmado e/ou Gerado. Caso utilizado apenas opção "Confirmar", o sistema encaminhará o documento para a fila "Ag. Cumprimento" onde ali será o local onde o mesmo irá aguardar ser gerado.

**Nota**: Depois de gerado o Ato, o sistema envia a ciência/vista (intimação) ao Subfluxo: "**Citação\Intimação\Vista (Portal\DJ**, (fila: "Ag. Publicação").

### **Atos Ordinatórios:**

No caso dos atos ordinatórios, foi disponibilizado botão atividade para utilização de modelo institucional ou escolha de um modelo de ato ordinatório da Unidade (modelo de grupo). Utilizando um ou outro a emissão ocorre sem apresentação da janela do documento.

#### **Tabela:**

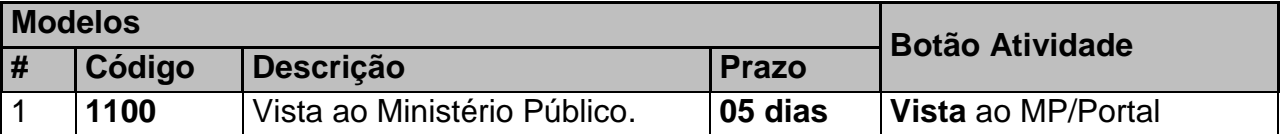

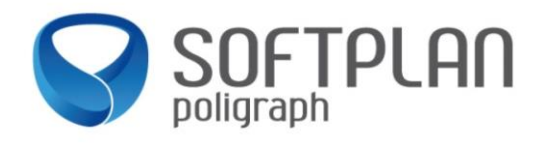

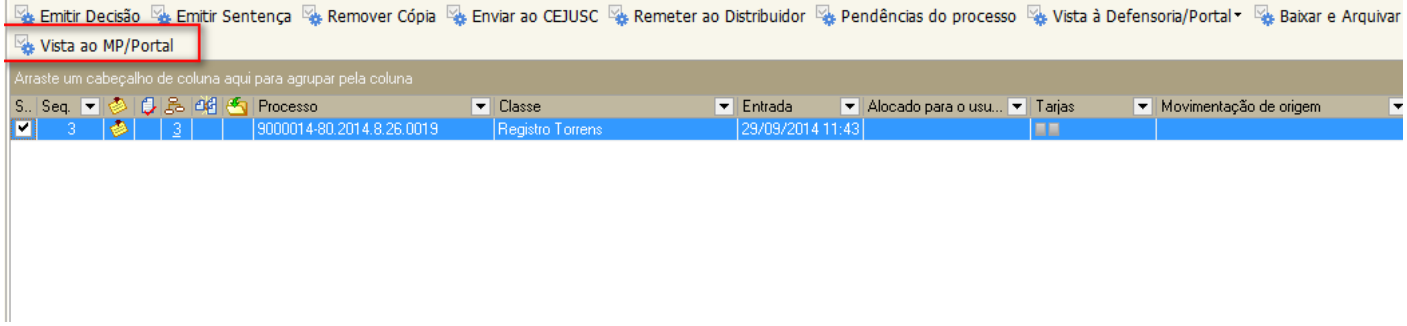

O sistema exibirá apenas a janela de assinatura/liberação nos autos digitais;

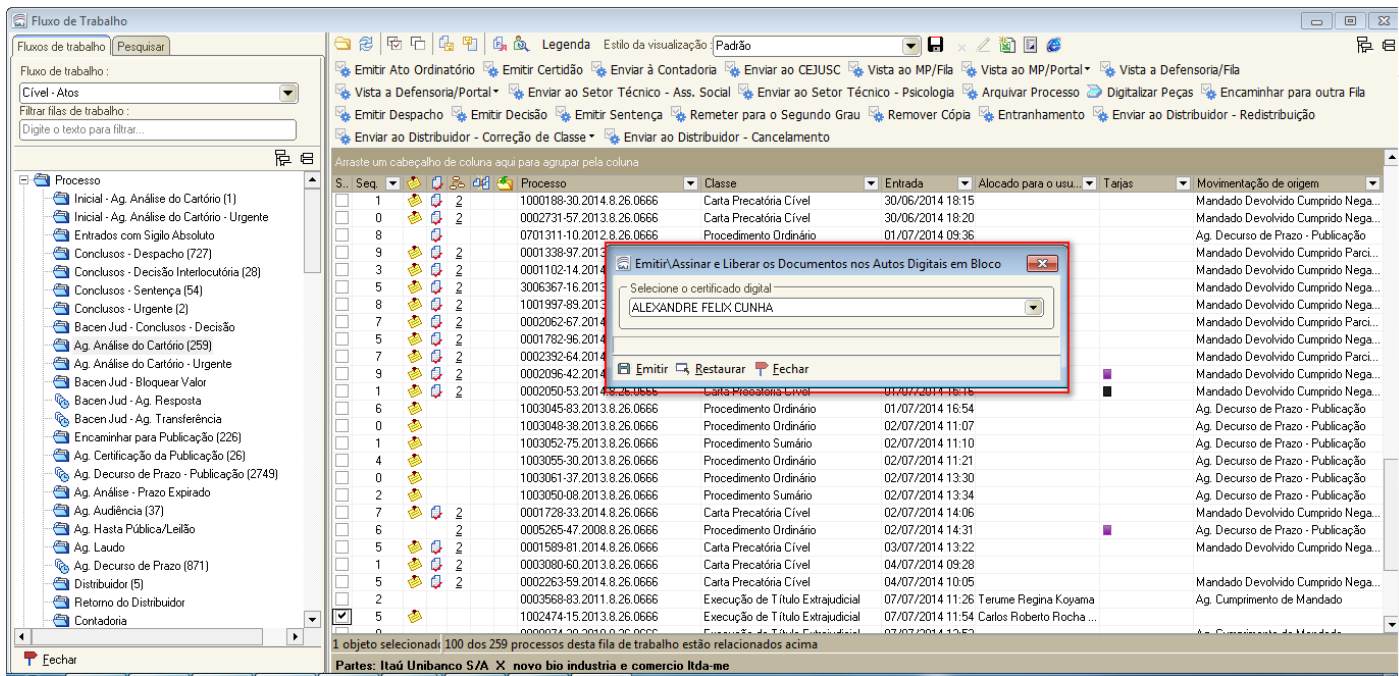

Após assinatura e liberação, o(s) documento(s) será(ão) incluído(s) automaticamente na pasta digital do processo(s) e o teor do documento/prazo serão encaminhados, também automaticamente, ao Subfluxo: "**Citação\Intimação\Vista (Portal\DJ**, (fila: "Ag. Publicação").

Havendo necessidade de atos com outros prazos poderão utilizar os modelos de grupo definidos pela Unidade na categoria de ato ordinatório (código 47), atribuindo as especificações de configuração do ato descritas neste manual.

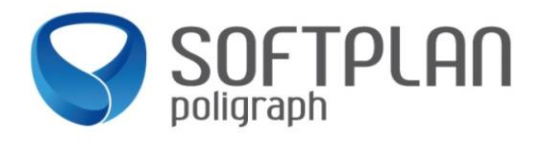

**Nota:** O ato ordinatório acima mencionado de código 1100 não será encaminhado à publicação de DJE, pois contém vinculada a movimentação não publicável  $\rightarrow$  "61485 – Ato Ordinatório Não Publicável".

Nos casos de atos ordinatórios criados pelas Unidades, que não devem ser encaminhados à publicação e imprensa, também deverão vincular no modelo a movimentsção"61485 – Ato Ordinatório Não Publicável".

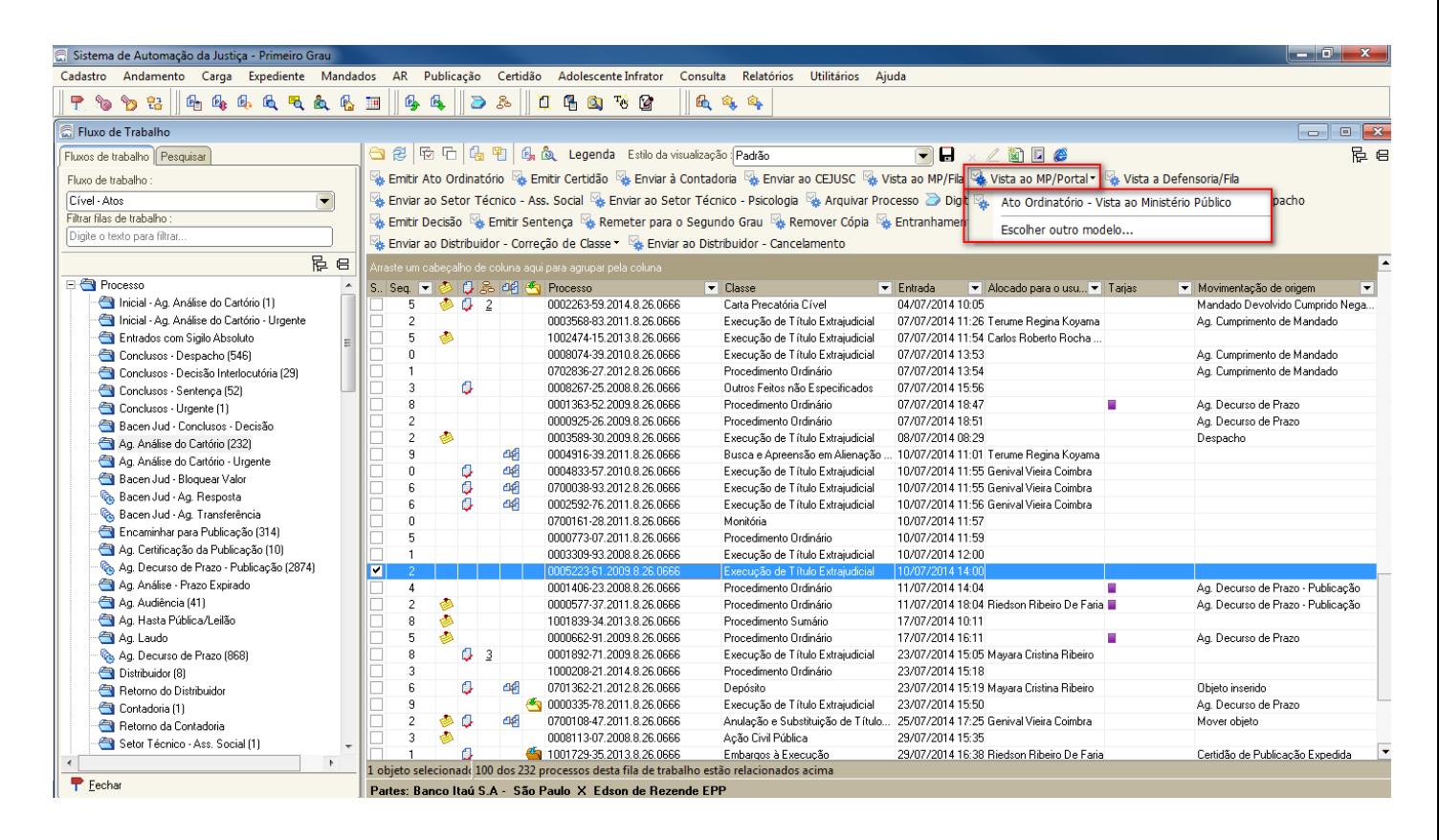

#### **Nota:** No botão "**Vista ao MP/Portal**":

- **a)** Selecionando a primeira opção "Ato Ordinatório Vista ao Ministério Público", o sistema emitirá o ato de vista, a partir do modelo institucional "**1100 -** Vista ao Ministério Público";
- **b)** Selecionando a segunda opção "Escolher outro modelo", o sistema apresentará tela para escolha de modelos de grupo da categoria de ato ordinatório.

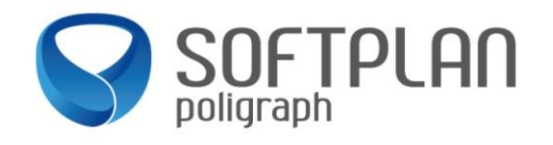

### Controle/Consulta das Vistas no sistema SAJPG5

Ao gerar/confirmar um Ato de Intimação Eletrônica/Portal, o sistema envia de forma eletrônica o documento analisado (este pode ser um Despacho, Decisão, Sentença, Ato Ordinatório) para o subfluxo "**Citação\Intimação\Vista (Portal\DJ)**".

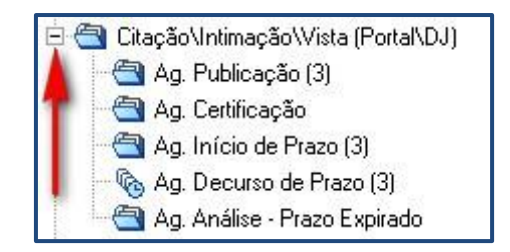

Neste subfluxo serão controladas/consultadas a "Ciência\Vista" enviadas para o Ministério Público. Ao gerar um ato, o sistema envia o objeto para a fila "Ag. **Publicação**". Esta fila não tem atividades porque uma rotina automática do sistema irá buscar a Vista e disponibilizará para o Ministério Público.

**Nota**: Esta rotina começa a executar à partir das 08h00 atualizando de 10 em 10 minutos durante 10 horas diárias.

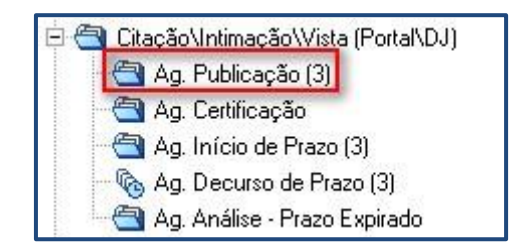

Após executada esta rotina automática, o objeto será movido para a fila "**Ag. Início do Prazo**", inserindo na pasta digital uma "certidão" de remessa da Ciência/Vista para o portal eletrônico, com a respectiva movimentação no fluxo do processo.

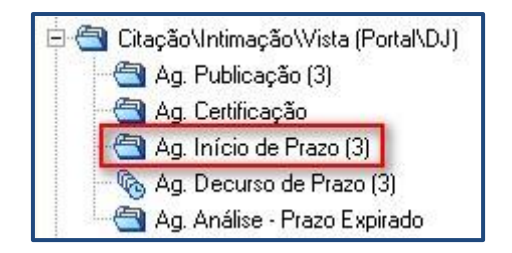

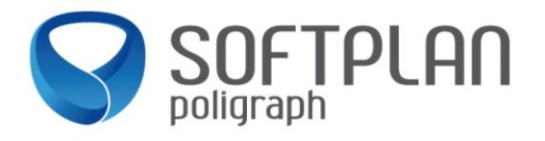

**Nota:** No andamento do processo o sistema lança a movimentação → "61164: Certidão de Remessa da Intimação para o Portal Eletrônico - Expedida".

De acordo com a Lei 11419/06 em seu artigo 5<sup>o</sup>:

"*Art. 5º As intimações serão feitas por meio eletrônico em portal próprio aos que se cadastrarem na forma do art.*

*2º desta Lei, dispensando-se a publicação no órgão oficial, inclusive eletrônico.*

*§ 1º Considerar-se-á realizada a intimação no dia em que o intimando efetivar a consulta eletrônica ao teor da intimação, certificando-se nos autos a sua realização.*

§ 2º Na hipótese do § 1o deste artigo, nos casos em que a consulta se dê em dia não útil, a intimação *será considerada como realizada no primeiro dia útil seguinte.*

§ 3º A consulta referida nos §§ 1o e 2o deste artigo deverá ser feita em até 10 (dez) dias corridos contados *da data do envio da intimação, sob pena de considerar-se a intimação automaticamente realizada na data do término desse prazo.*"

Após disponibilização da Ciência/Vista, o Promotor tem 10 dias para se dar por intimado.

Observe na figura abaixo, o encaminhamento ao Portal decorrente de decisão ou ato ordinatório.

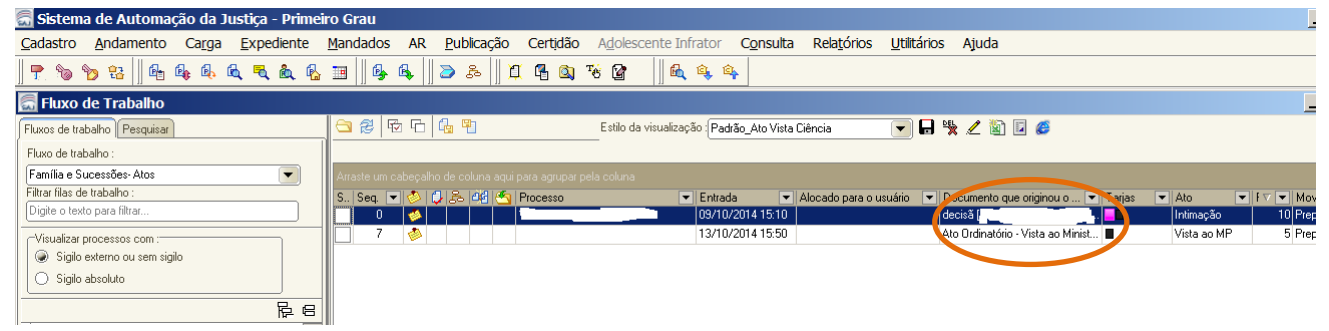

### **Recebimento voluntário da intimação no prazo de 10 dias:**

Caso o Ministério Público **receba** a Ciência/Vista voluntariamente num período menor que 10 dias, o sistema move automaticamente o objeto da intimação para a fila "**Ag. Decurso do Prazo**", incluindo na pasta digital uma certidão de ciência assinada pelo Promotor. Esta fila irá controlar o prazo processual informado na geração do ato de intimação.

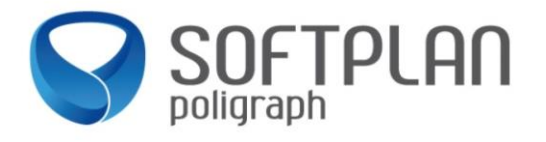

Nas colunas "Documento que originou o ato" e "Prazo" é possível verificar, se "Ciência" ou "Vista" e qual o prazo. Ainda é possível filtrar ou agrupar por "Vista" ou "Ciência".

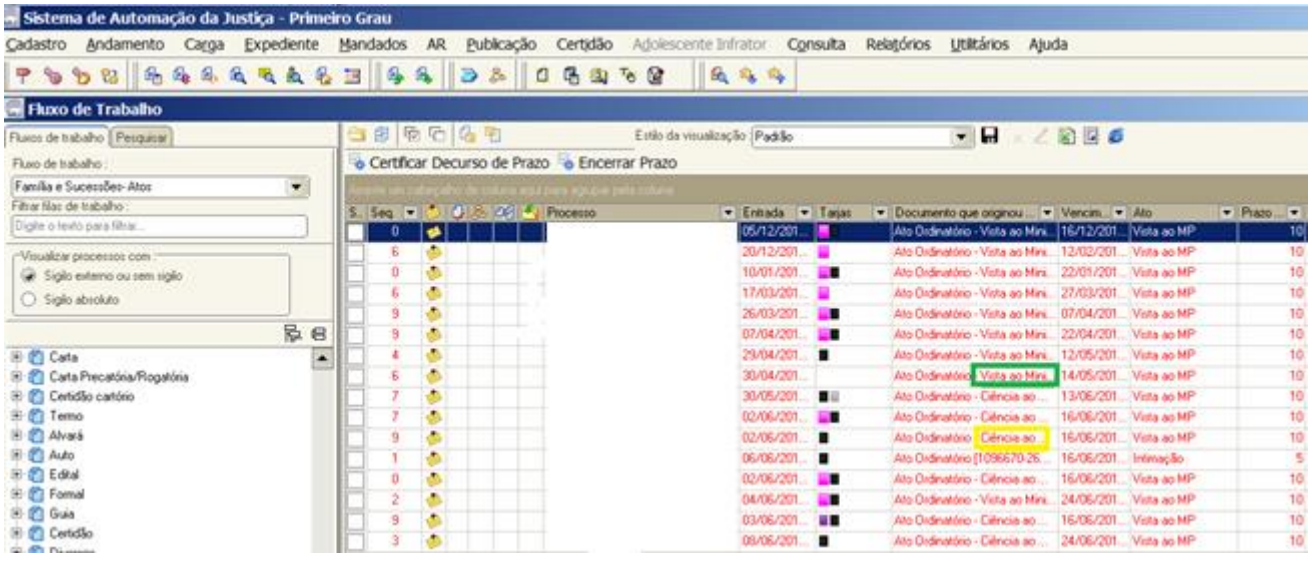

### **Não recebimento voluntário da intimação no prazo de 10 dias:**

Caso o Ministério Público **não receba** voluntariamente a Vista e estas fiquem 10 dias na fila "**Ag. Início do Prazo**", o sistema insere automaticamente na pasta digital uma " **certidão de não leitura**" da Vista pelo Promotor e move o objeto para a fila "**Ag. Decurso de Prazo**". Esta fila irá controlar o prazo processual informado na geração do ato de intimação.

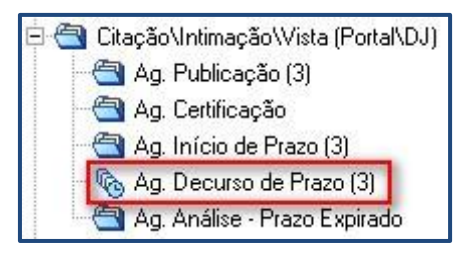

**Nota:** No andamento do processo o sistema lança a movimentação → "61166: Certidão de Não Consulta ao Teor da Informação - Contagem de Prazo do Ato – Expedida".

Na fila "**Ag. Decurso do Prazo**" existem duas atividades disponíveis para o cartório, que são:

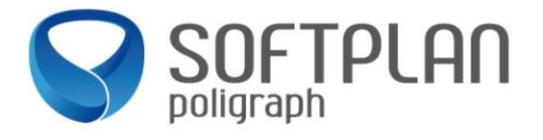

- Certificar Decurso de Prazo:
	- o Emite uma certidão de decurso de prazo e após liberada nos autos digitais, remove o objeto do subfluxo "**Citação\Intimação\Vista (Portal\DJ)**";
- Encerrar Prazo:
	- o Remove o objeto do subfluxo "**Citação\Intimação\Vista (Portal\DJ)**".

Se o objeto que está na fila "**Ag. Decurso de Prazo**" teve seu prazo informado no momento da geração do Ato, ao seu vencimento, o sistema move automaticamente o objeto para a fila "**Ag. Análise - Prazo Expirado**".

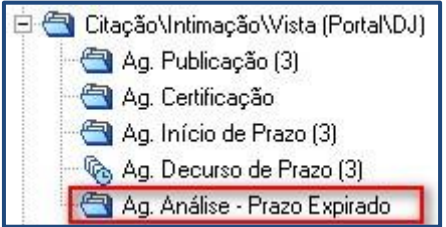

Esta fila possui as seguintes atividades::

- Certificar Decurso de Prazo:
	- o Emite uma certidão de decurso de prazo e após liberada nos autos digitais, remove o objeto do subfluxo "**Citação\Intimação\Vista (Portal\DJ)**".
- Encerrar sem Certificar:
	- o Remove o objeto do subfluxo "**Citação\Intimação\Vista (Portal\DJ)**".

### Parecer do Ministério Público

Quando o Ministério Público se der por intimado, o sistema gera uma certidão automaticamente, possível de ser visualizada através da pasta digital.

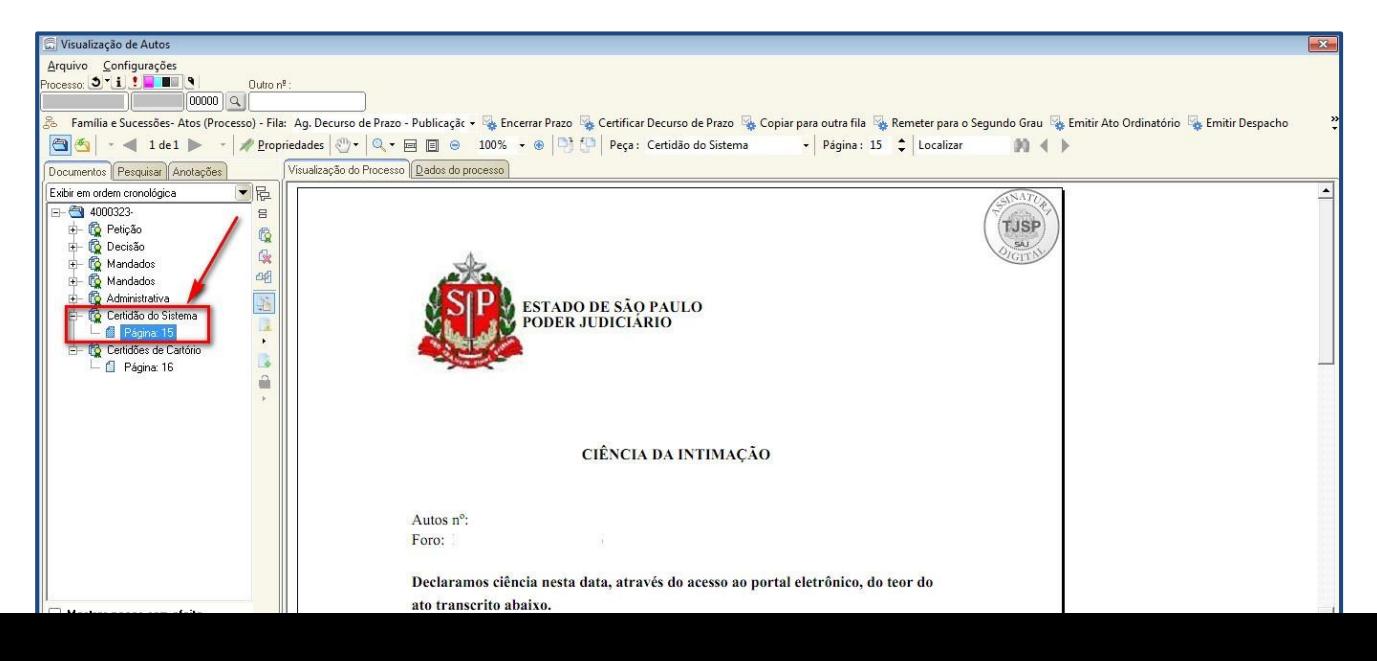

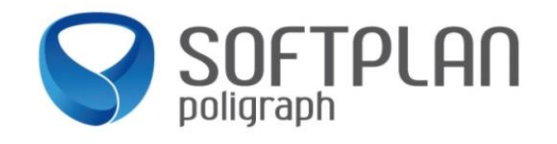

**Nota:** Independente se for Ciência ou Vista o sistema irá gerar uma certidão automaticamente.

O retorno do MP à Ciência/Vista ocorre na forma de petição intermediária, podendo ser acessada no menu **"Cadastro"** >> **"Petições Intermediárias Aguardando Cadastro",** conforme imagem abaixo:

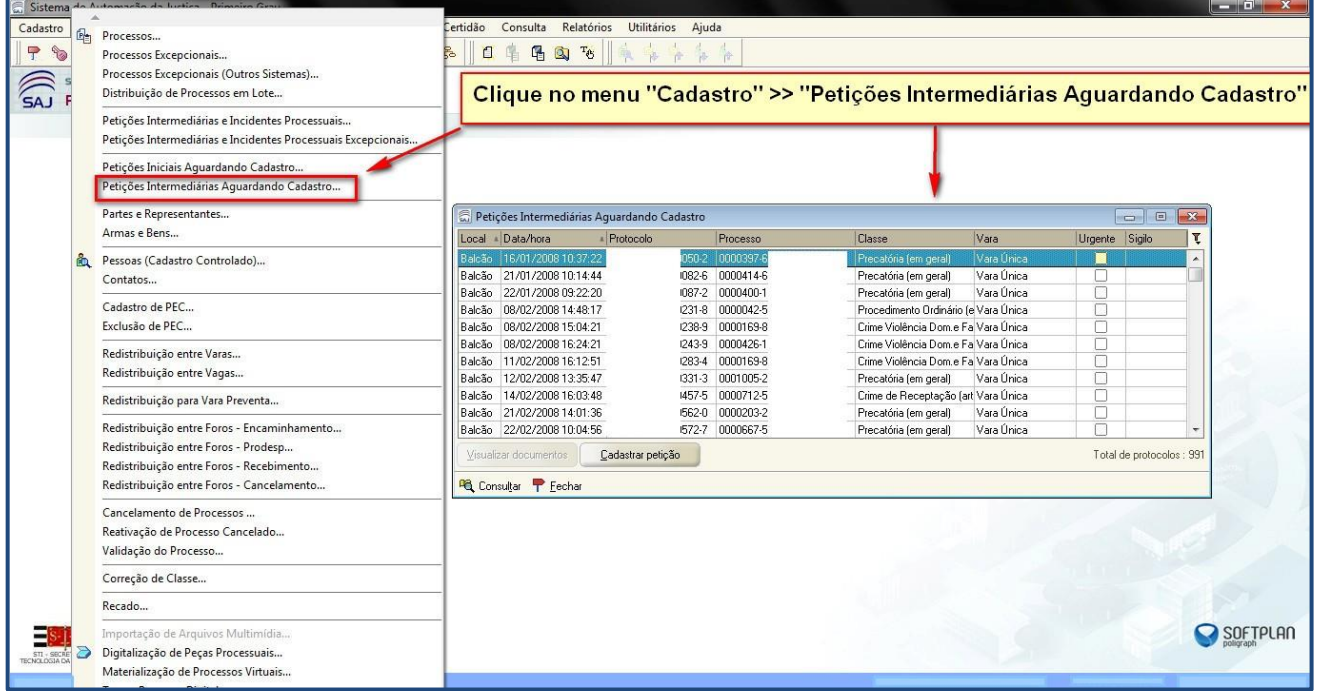

Para cadastrar a petição intermediária, primeiramente é preciso selecionar a desejada e clicar no botão "**Visualizar documentos**", será aberta a tela de visualização de documentos:

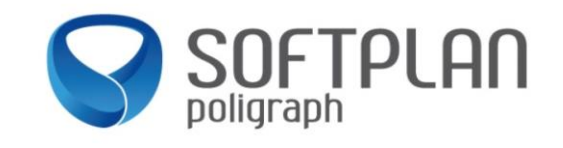

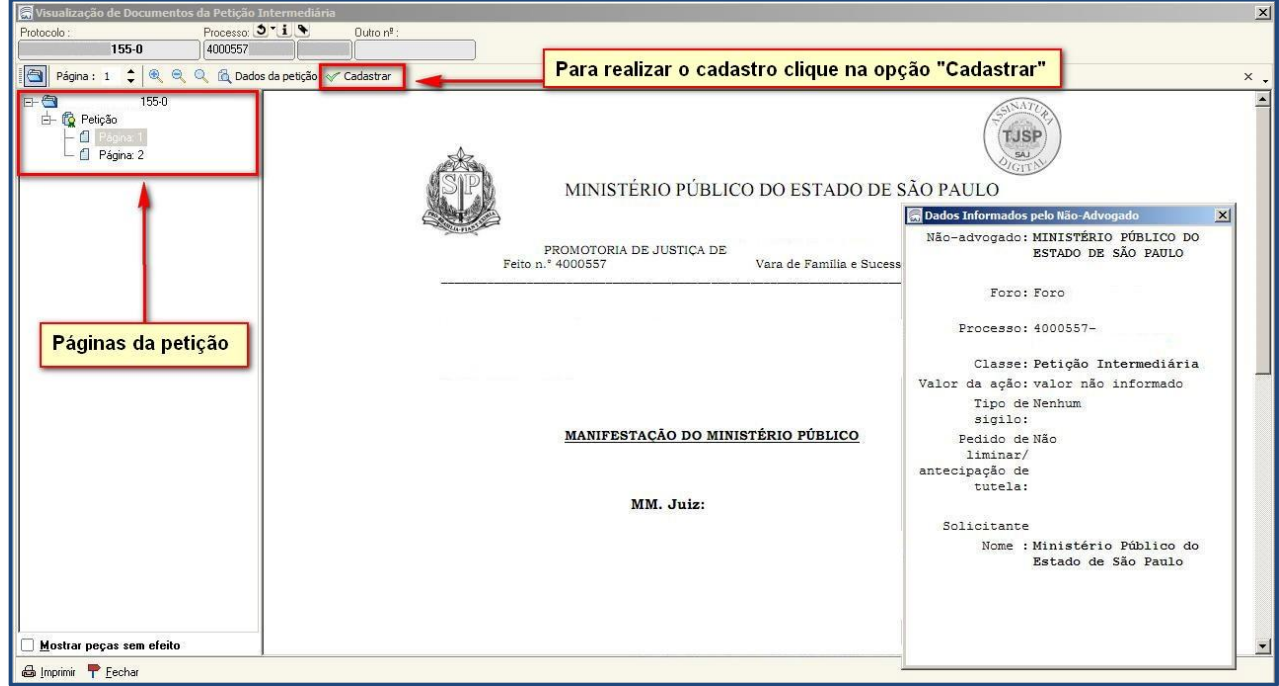

Nesta tela é possível visualizar a toda petição, para o cadastro clique na opção "**Cadastrar**".

Na tela seguinte, após incluir o tipo de petição e clicar no botão " **Salvar**". Acionar o "F12" para abrir a pasta digital e efetuar a juntada, ou ir cadastrando e após efetuar a juntada em um segundo momento (conforme descrito no próximo passo).

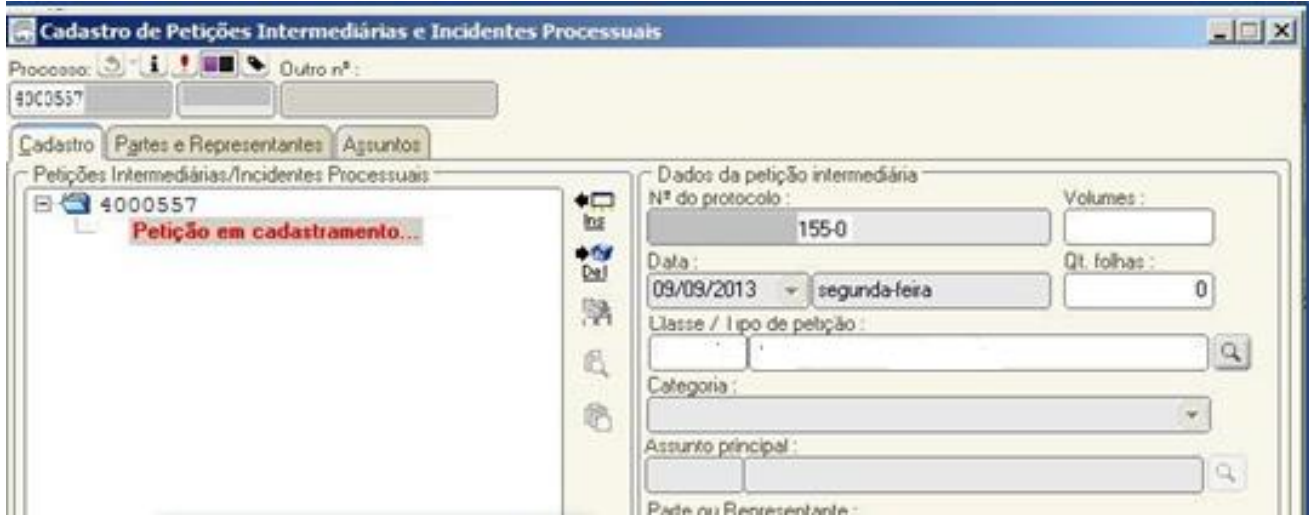

**Nota: O** MP utilizará o item padrão de petição "Ministério Público".

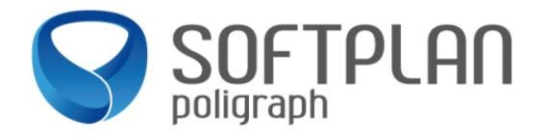

Na fila de "Petições – Ag. Análise" poderão configurar a coluna "Última Petição". O sistema demonstrará a última petição encaminhada eletronicamente via Portal ou Peticionamento Eletrônico. Exemplo: "Ministério Público".

**Nota:** Ao cadastrar a petição irá gerar pendência "**Transição de fila de trabalho: Ag. Decurso de Prazo. Ato: Intimação. Forma: Intimação Eletrônica/Portal**". Não efetuar o encerramento dessa pendência, para manter o controle do prazo.

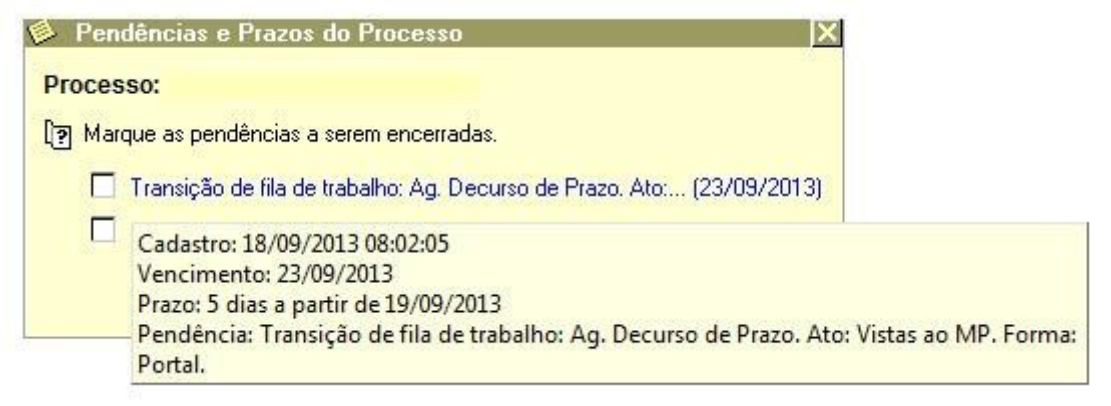

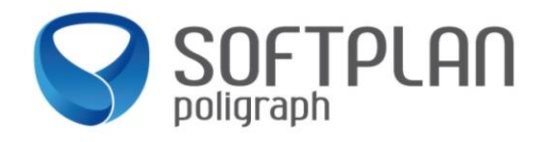

Para fazer a juntada em um segundo momento basta acessar a fila "**Petição Intermediária >> Ag. Análise – Petições Diversas**", selecionar o processo e clicar na atividade "**Juntar Petição Intermediária**", conforme imagem abaixo:

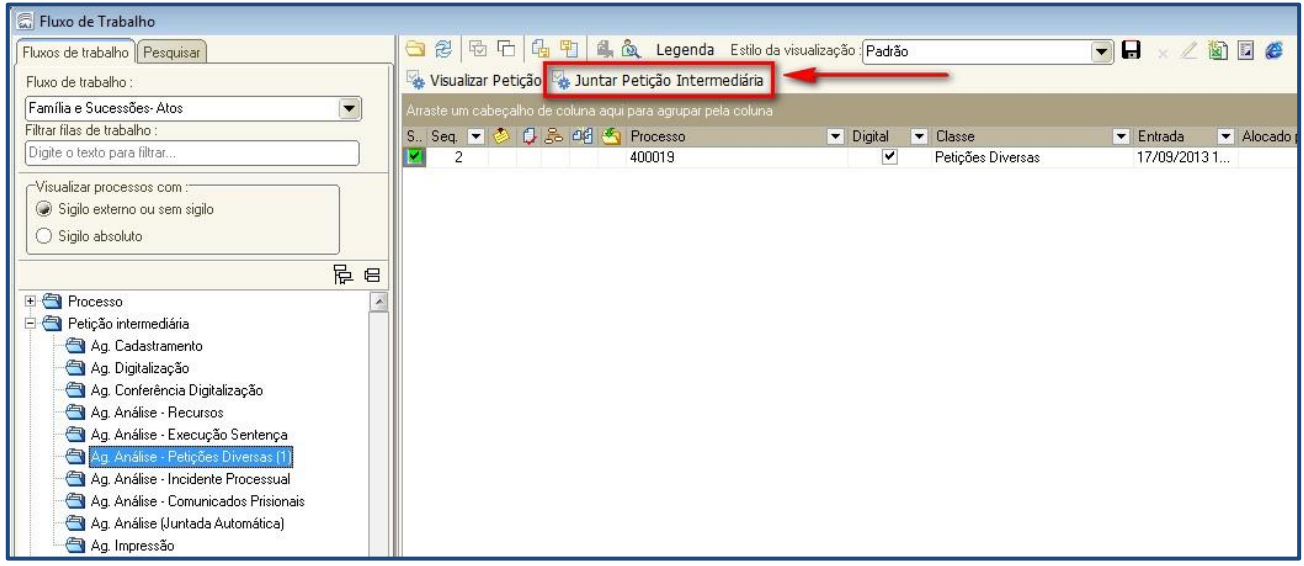

Abaixo, segue exemplo de um parecer do Ministério Público nos "**Autos Digitais**":

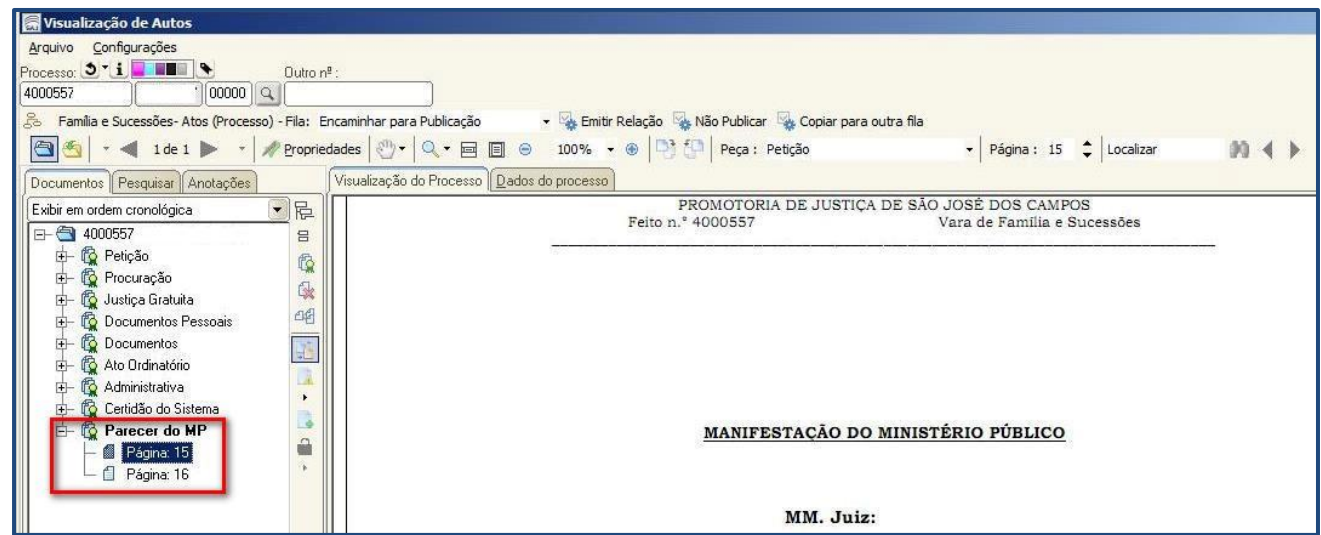

Após a juntada, encerrar o "Decurso de Prazo" ("Decurso de Prazo", atividade "Encerrar Prazo").